## **Добавление сертификата в доверенные Mozilla Firefox**

При появлении сообщения «**Это соединение является недоверенным»**.

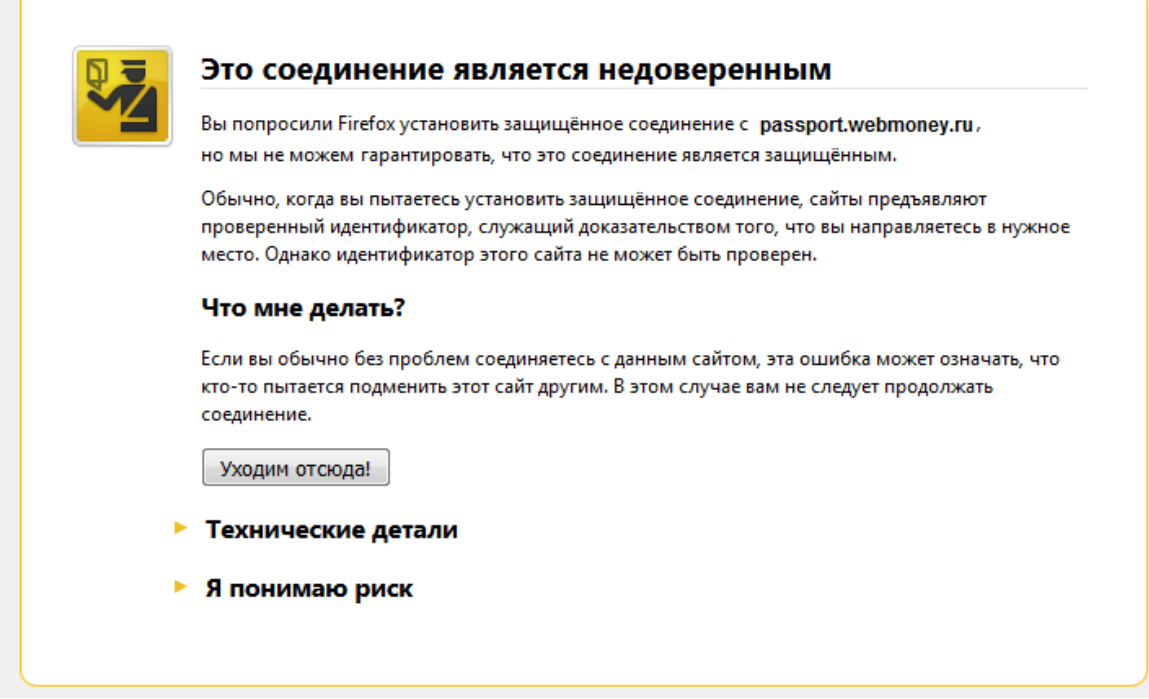

На странице с предупреждением, нажмите «**Я понимаю Риск»**.

- 1. Нажмите «Добавить исключение».... Появится диалоговое окно «Добавить исключение безопасности».
- 2. Прочитайте текст, описывающий проблемы с этим сайтом.
- 3. Нажмите «Подтвердить исключение безопасности», если вы хотите доверять сайту.

## *Помните: Добавляйте только те сайты в доверенные, в которых уверены*